## **Cycling365 App for Android**

## **Step 1. SignUp and Login**

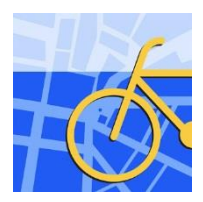

Click on the icon

and open the App.

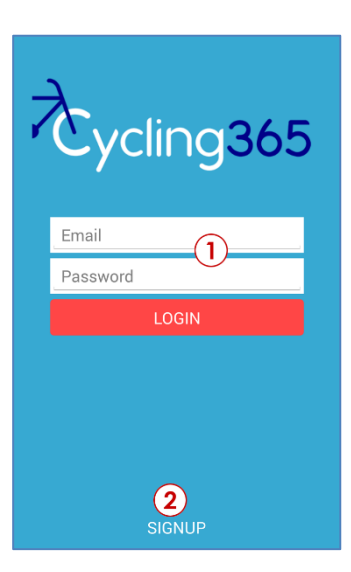

< Back to login  $\circled{3}$ Fist name Last name Email Password Confirm password Yes/No I agree to the Cycling365 Terms of (1) If you already have an account, insert your email and password and tap on "LOGIN"

(2) If you don't have an account yet, then tap on "SIGNUP"

(3) If you want to SignUp, fill in the form with your data: First Name, Last Name, Email, Password, select if you are frequent bike user (Yes/No), accept Terms of Services and Privacy Policy and tap on "REGISTER" at the bottom of the page. You will receive a confirmation message "*User successfully registered*". And you will be redirected to the tracking page.

You are now ready to track!

## **Step 2. Track your trip**

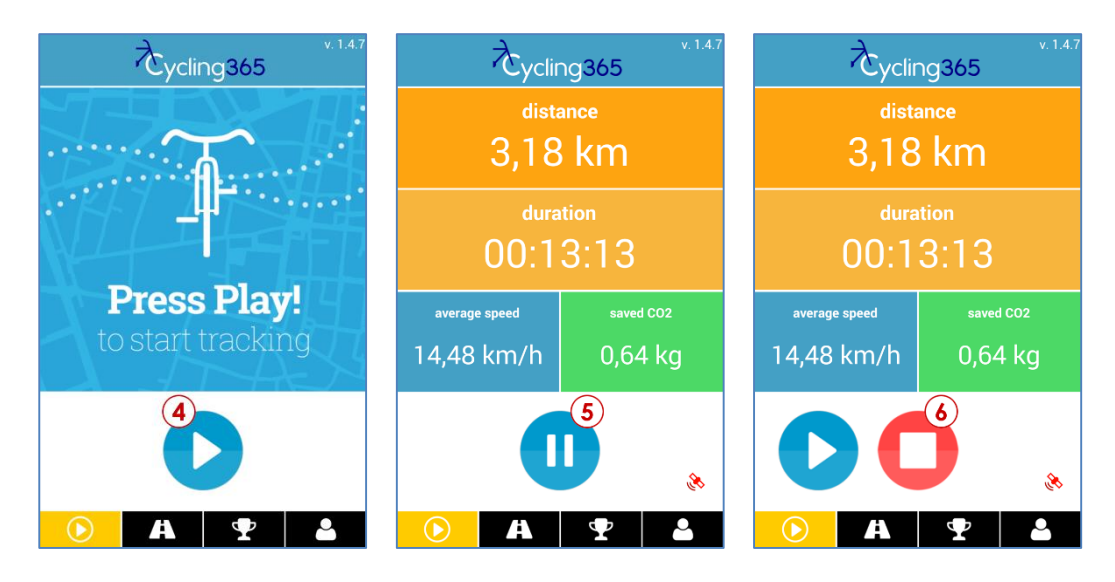

(4) Tap on Play button to start the tracking.

(5) Tap on Pause then on the (6) Stop button to stop a tracking.

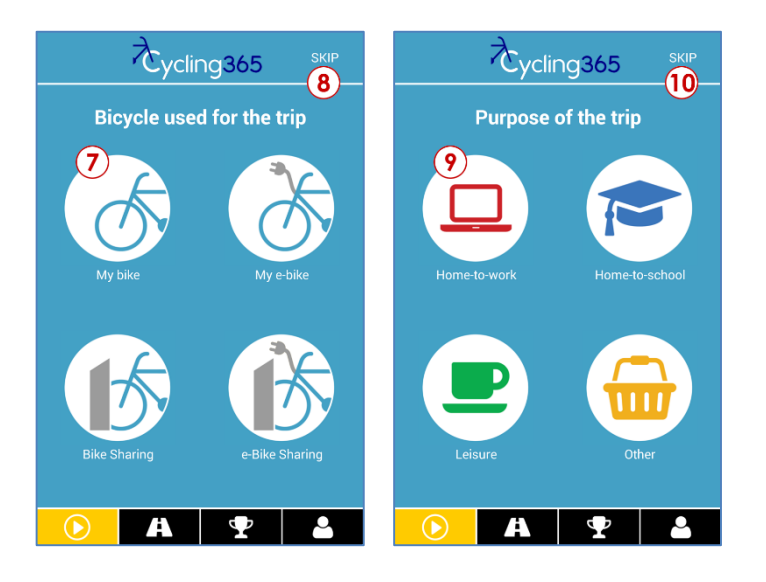

Tap on an icon (7) to choose the bicycle you used for your trip or on (8) SKIP if you don't want to send this info. If your GPS is disable you will receive an Alert message "Can't start tracking: GPS disabled". In this case enable your GPS.

Tap on an icon (8) to choose the purpose of your trip or on (10) SKIP if you don't want to send this info.

If you are offline or your internet connection is poor, you will receive the message "Track saved". The track will be sent the next time you will be online (just connect to internet/wifi and open the App).

If you want to continue the tracking tap again on Play button before tapping on Stop.

## **Step 3. Join your City Team**

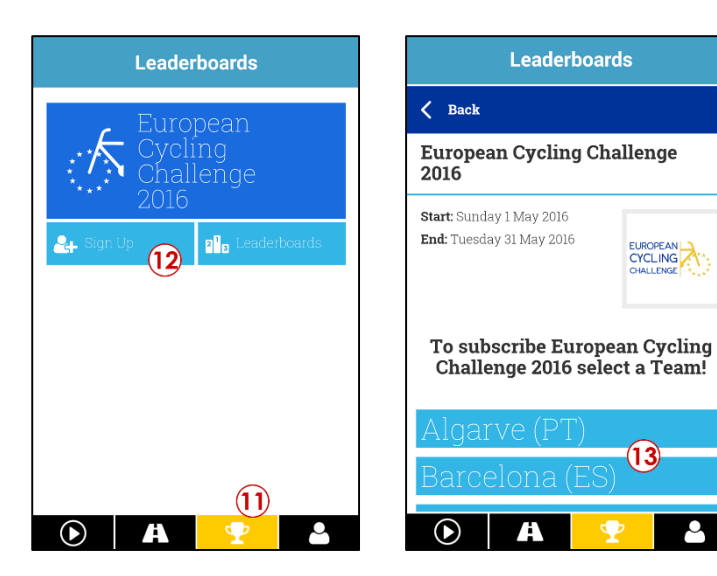

(11) Tap on the third sheet then on "European Cycling Challenge 2016" button

(12) Scroll and find your team, then tap on its button.